### 附件 1

# 省阳光政务平台注册指引

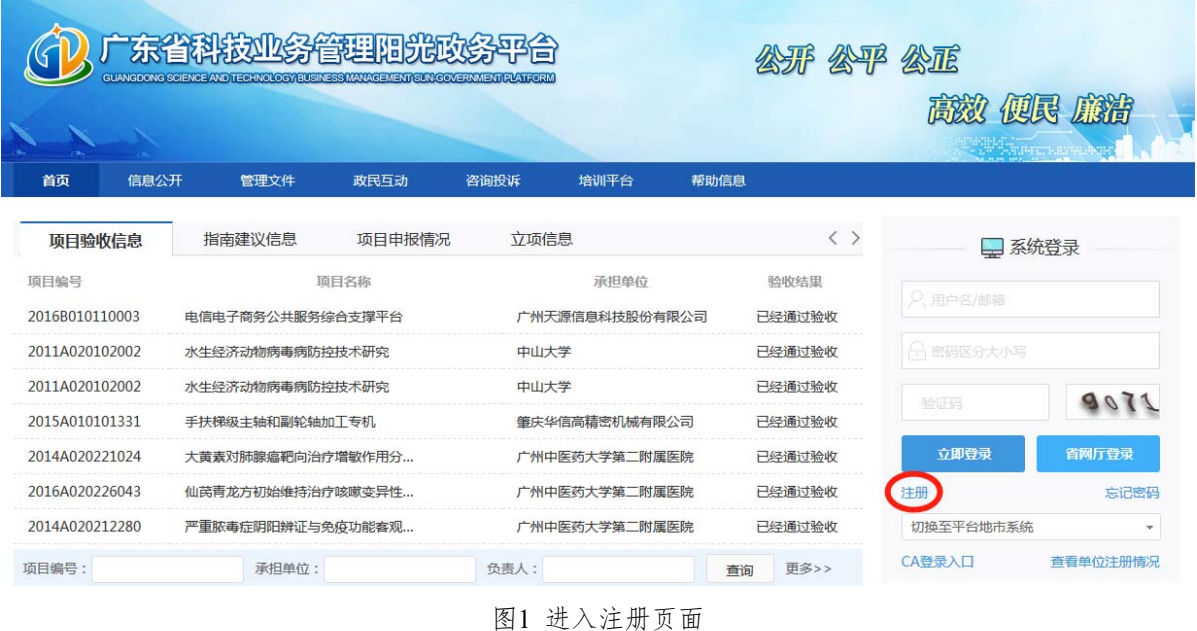

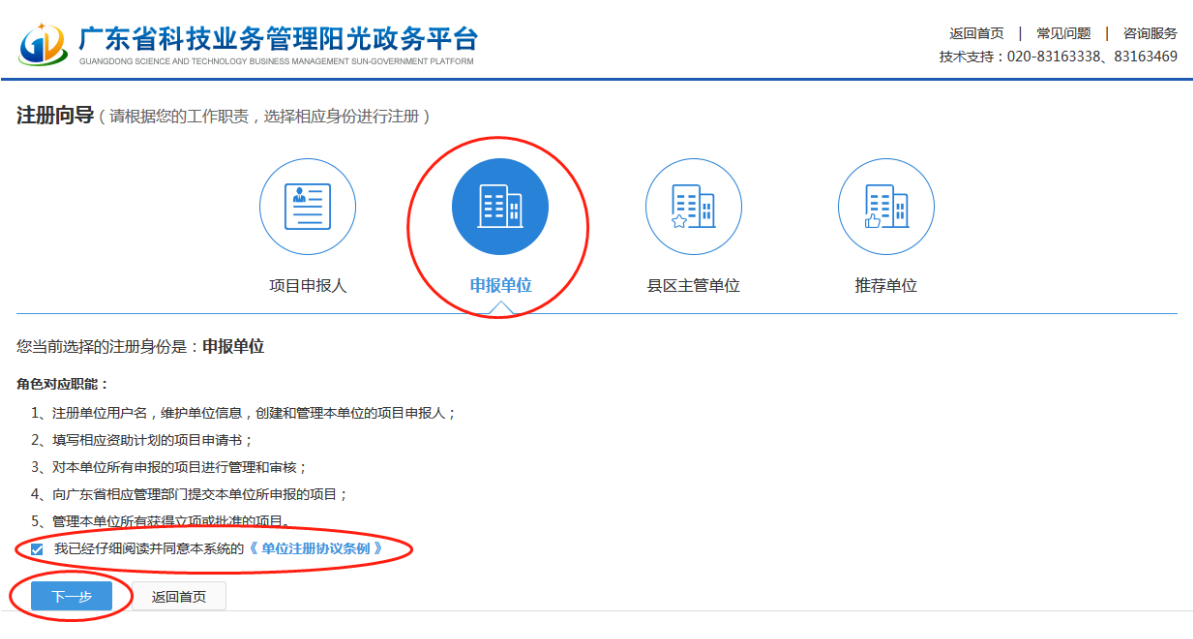

#### 图2 以"申报单位"角色开始注册

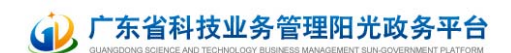

#### 注册向导

#### 提示:

1. 如单位已注册, 无需重复注册, 请使用单位管理员账号登录。

- 2. 如单位名称变更, 无需重新注册, 请登录系统后通过单位名称变更功能完成。
- 3. 输入单位名称点击下一步后,如单位已注册,则显示单位注册及联系信息;如单位尚未注册,则会显示注册信息页面。

4. 如忘记本单位管理员账号密码,请点击 此处 进行账号密码找回。

备注:统一社会信用代码是由发展改革委、中央编办、民政部、财政部、人民银行、税务总局、工商总局、质检总局制定的关于法人和其他组织的统一社会信用代码制度。共18位,有等级管 理部门代码、机构类别代码、等级管理机关行政区划码、柱体标识码(组织结构代码)、校验码五个部分组成。全国范围内唯一的、终身不变的法定标识、若填写错误,将会影响您单位的项 目申报工作。

请输入您要注册的单位名称和组织机构代码

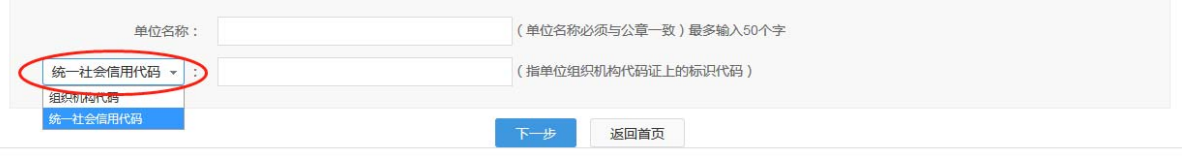

图3 填写单位名称及统一社会信用代码(组织机构代码)

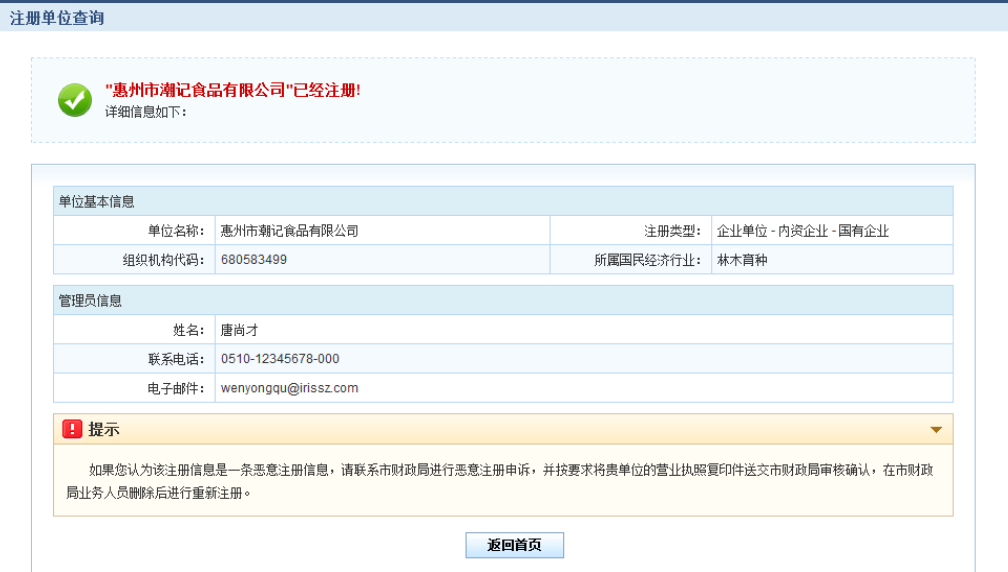

图4 单位注册查重检测

## (1) 广东省科技业务管理阳光政务平台

注册向导

返回首页| 常见问题 | 咨询服务<br>技术支持:020-83163338 、83163469

提交 退出 Co 填写检查 账号信息 基本信息 单位管理员信息(指本单位中具体负责监督和管理市专项资金项目的管理部门负责人) \*姓名: 电子邮箱: |<br>| 电子邮箱是系统与您联系的重要途径,请正确输入,推荐使用@126.com、@163.com、@sohu.com、@qq.com邮箱| "联系电话: 例如: 020-12345678-000 | 手机号码是系统与您联系的重要途径,请正确输入,例如: 13600000000 \*手机: 登录账号: 使用组织机构代码为登录账号 23652365x **\***登录密码: 。<br>| 密码长度为6-10位,可由字母和数字组成,区分大小写 **"确认密码:** -<br>| 确认密码必须和登录密码一致 提交 | 退出 Lo 填写检查

技术支持电话: 020-83163338、83163469 邮箱: gdpro@gdstc.gov.cn

图5 填写单位注册基本信息—账号信息

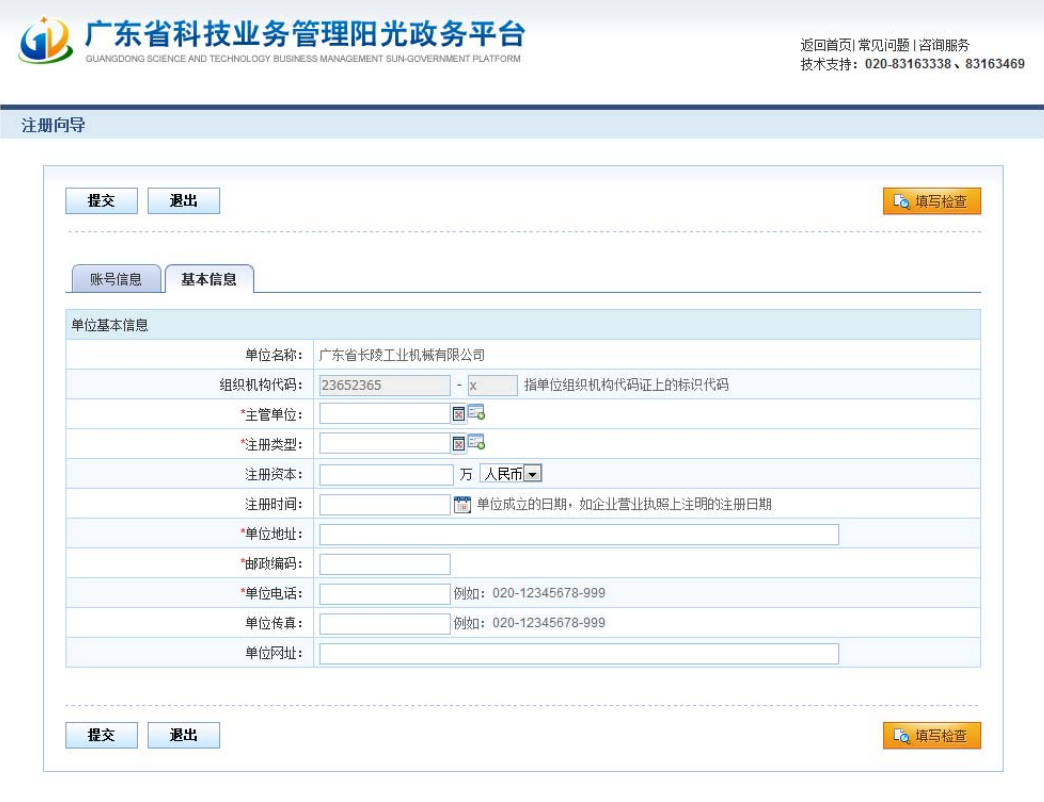

技术支持电话: 020-83163338、83163469 邮箱: gdpro@gdstc.gov.cn

图6 填写单位注册基本信息—基本信息

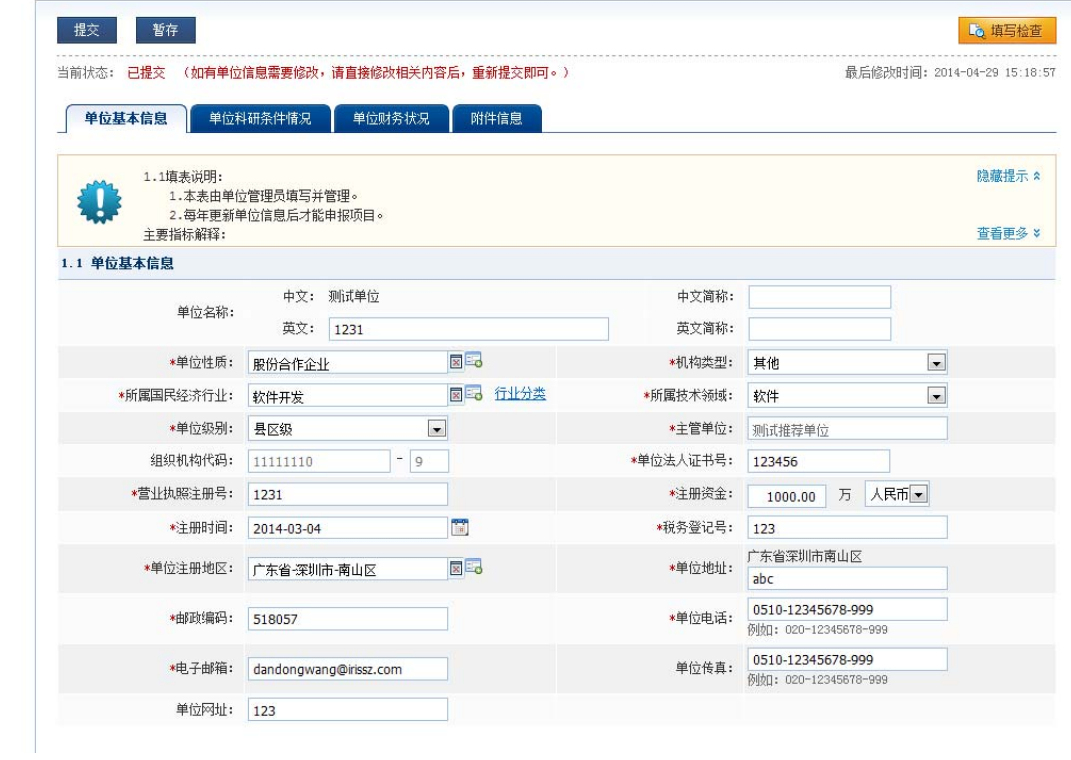

图7 完善单位信息并提交主管部门审核